# **Angeklickt – Der Internet-Katalog**

www.buecherei-geilenkirchen.de

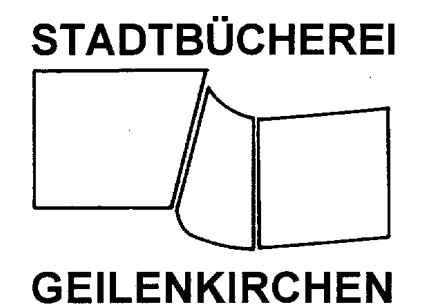

In unserem Online-Katalog können Sie den Bestand der Stadtbücherei und Ihr eigenes Kundenkonto rund um die Uhr einsehen. So können Sie jederzeit recherchieren, welche Titel die Bibliothek bereitstellt, sie können selbstständig die Leihfrist Ihrer Medien verlängern und entliehene Medien vorbestellen.

# **So geht's:**

# **1. Starten**

Rufen Sie unter www.stadtbuecherei-geilenkirchen.de über den Button "Medienkatalog" im rechten Frame, den Online-Katalog auf.

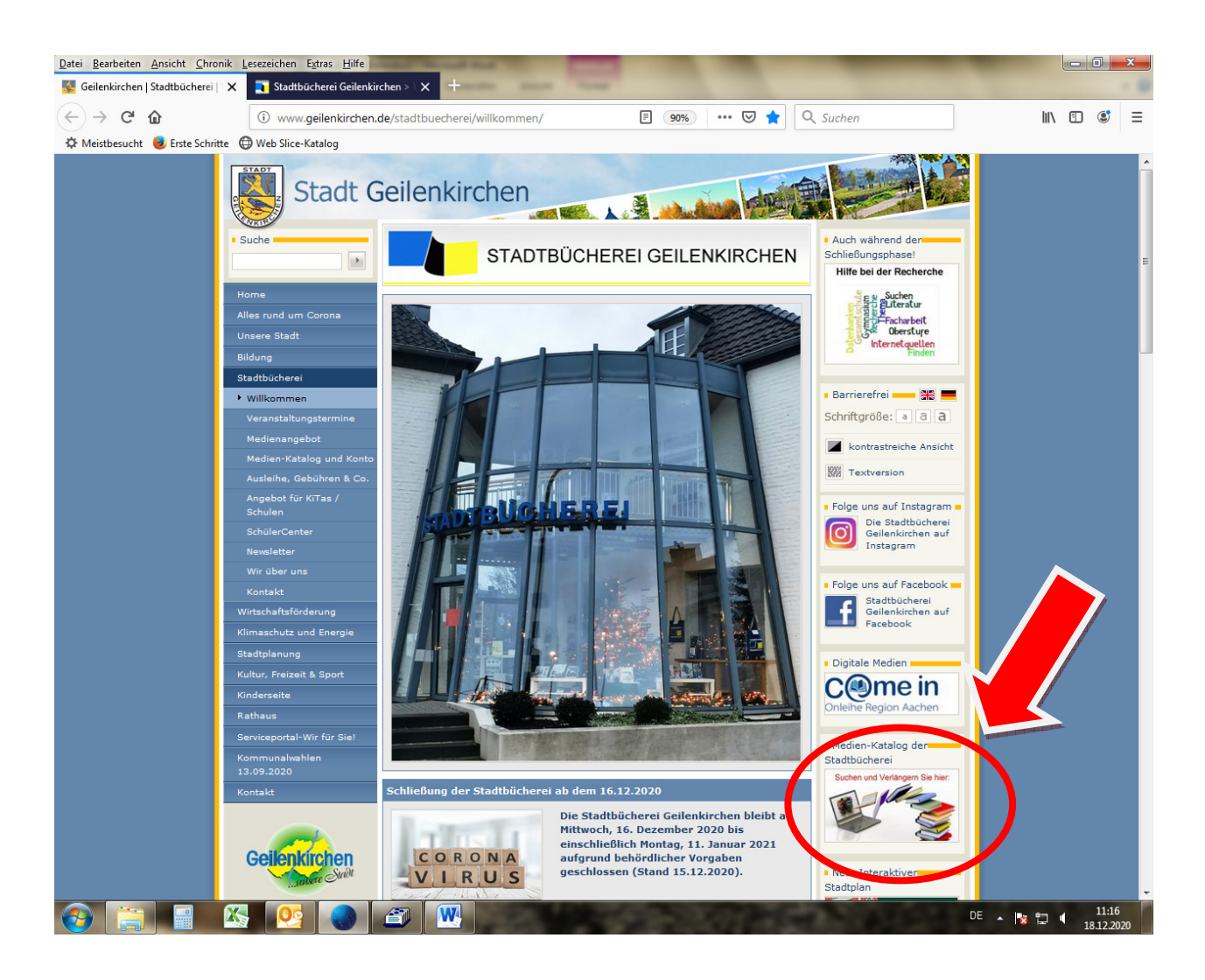

Im nächsten Schritt wird Ihnen folgende Seite angezeigt:

# **2. Medien-Karussell**

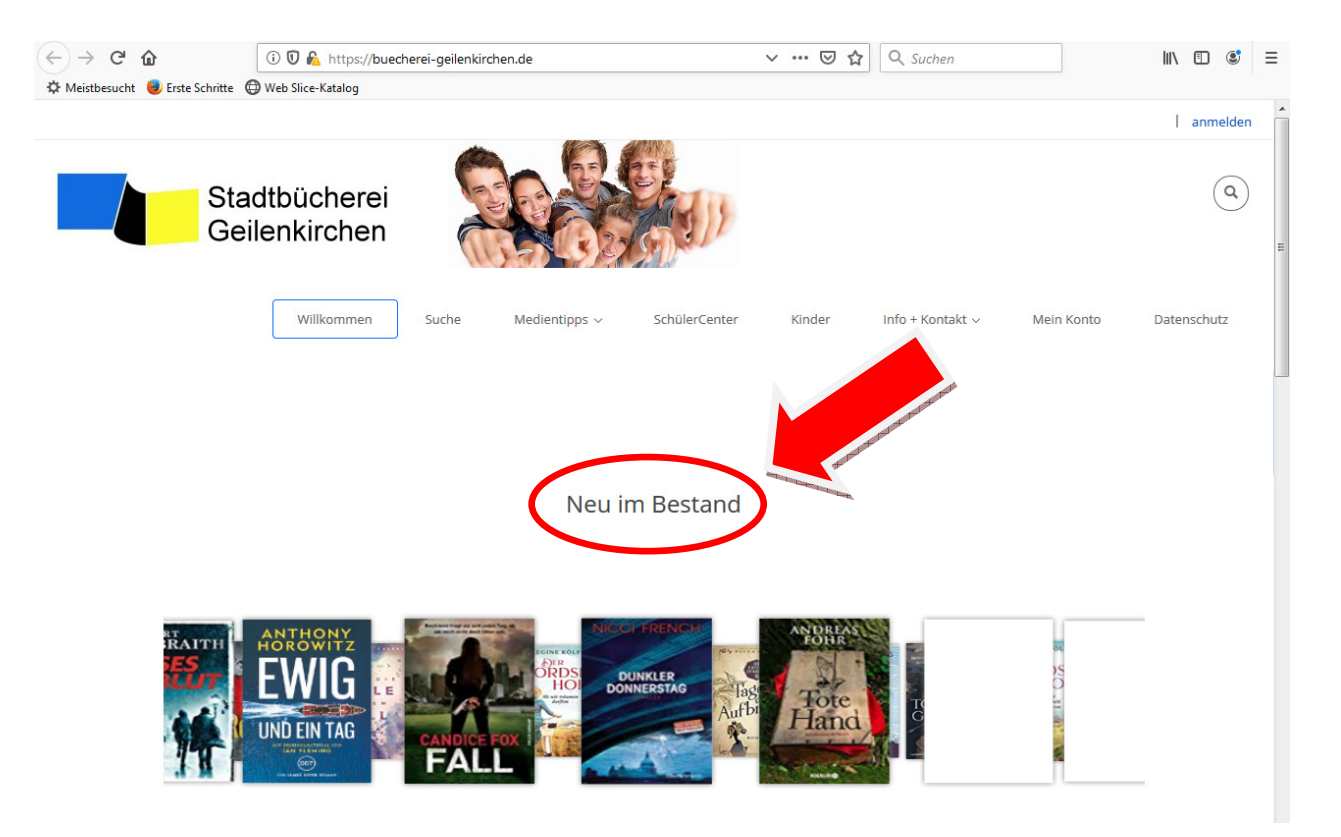

Auf der Willkommen-Seite präsentieren wir regelmäßig unsere Buch-Neuerwerbungen in einem Karussell. Bei Klick auf ein Buchcover werden alle Angaben zu dem ausgewählten Buch angezeigt.

Zur Darstellung dieses Karussells benötigen Sie die aktuelle Version des Adobe Flash Players. Unter folgender Adresse können Sie ihn kostenlos herunterladen: *http://get.adobe.com/de/flashplayer/* 

Auch weitere Neuerwerbungen anderer Medien (z.B. DVDs) werden Ihnen auf dieser Seite angezeigt.

### **3. Suchfunktionen**

Unsere Suchseite bietet Ihnen sowohl einen Schnellzugriff als auch eine Stichwort- und eine Erweiterte Suche.

Das Suchergebnis gibt Ihnen Auskunft darüber:

- welche Titel zu Ihrer Anfrage in der Stadtbücherei vorhanden sind
- ob diese Medien verfügbar, ausgeliehen, zurückgelegt oder bestellt sind.

## *Suche per Schnellzugriff*

Klicken Sie auf das Lupensymbol oben rechts. Es öffnet sich dann ein Eingabefeld. Geben Sie nun dort Ihre Stichwörter ein. Die gesamte Katalogaufnahme wird daraufhin nach diesen Wörtern durchsucht (Titel, Autor, Verlag, Schlagwörter, Annotation etc.)

Außerdem bietet der Katalog eine Autovervollständigung der Such-Eingabe sowie eine "Meinten Sie vielleicht..." -Funktion für eventuelle Tippfehler.

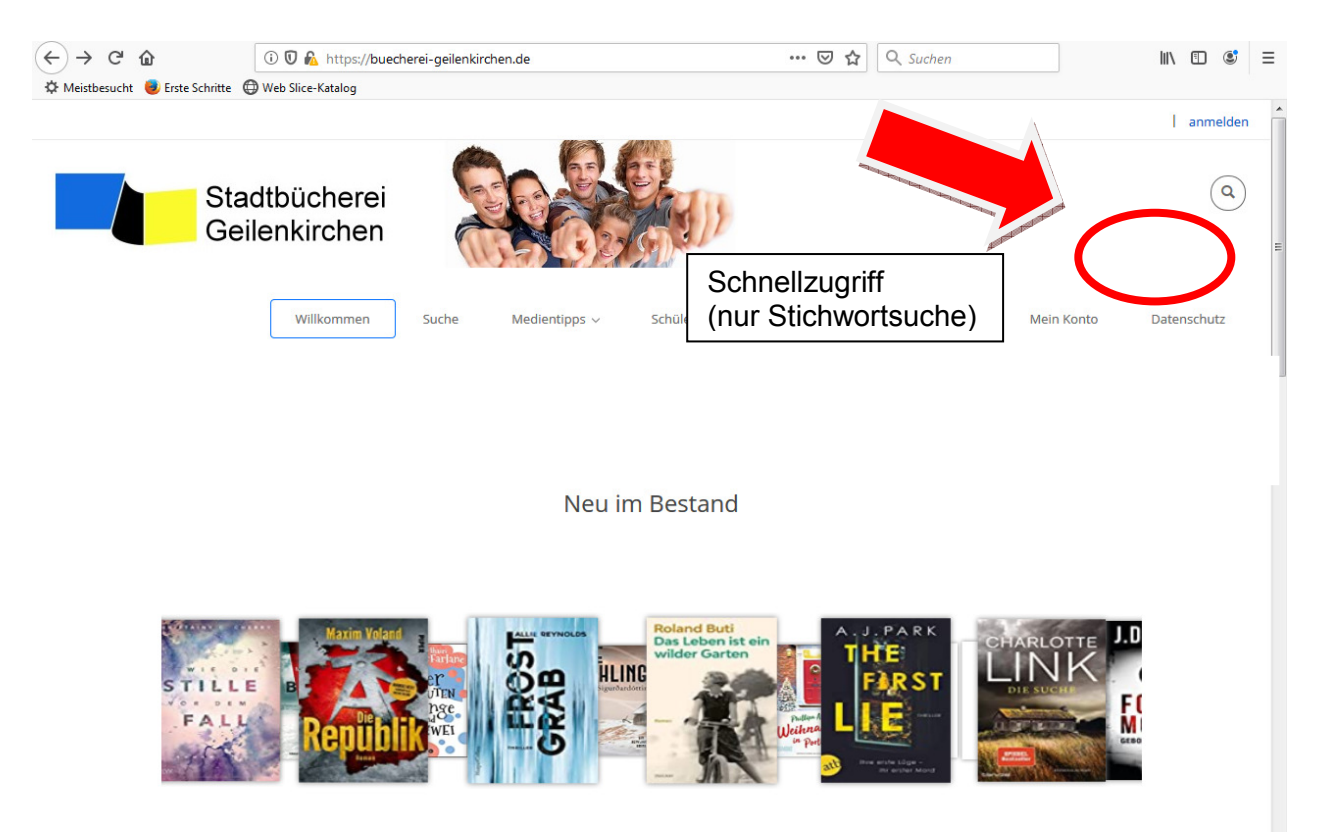

#### **Suche über den Reiter "Suche"**

Klicken Sie den Reiter "Suche" an, um auf die Seite für die erweiterte Suche zu gelangen. Auch auf diesem Weg ist eine Stichwortsuche möglich.

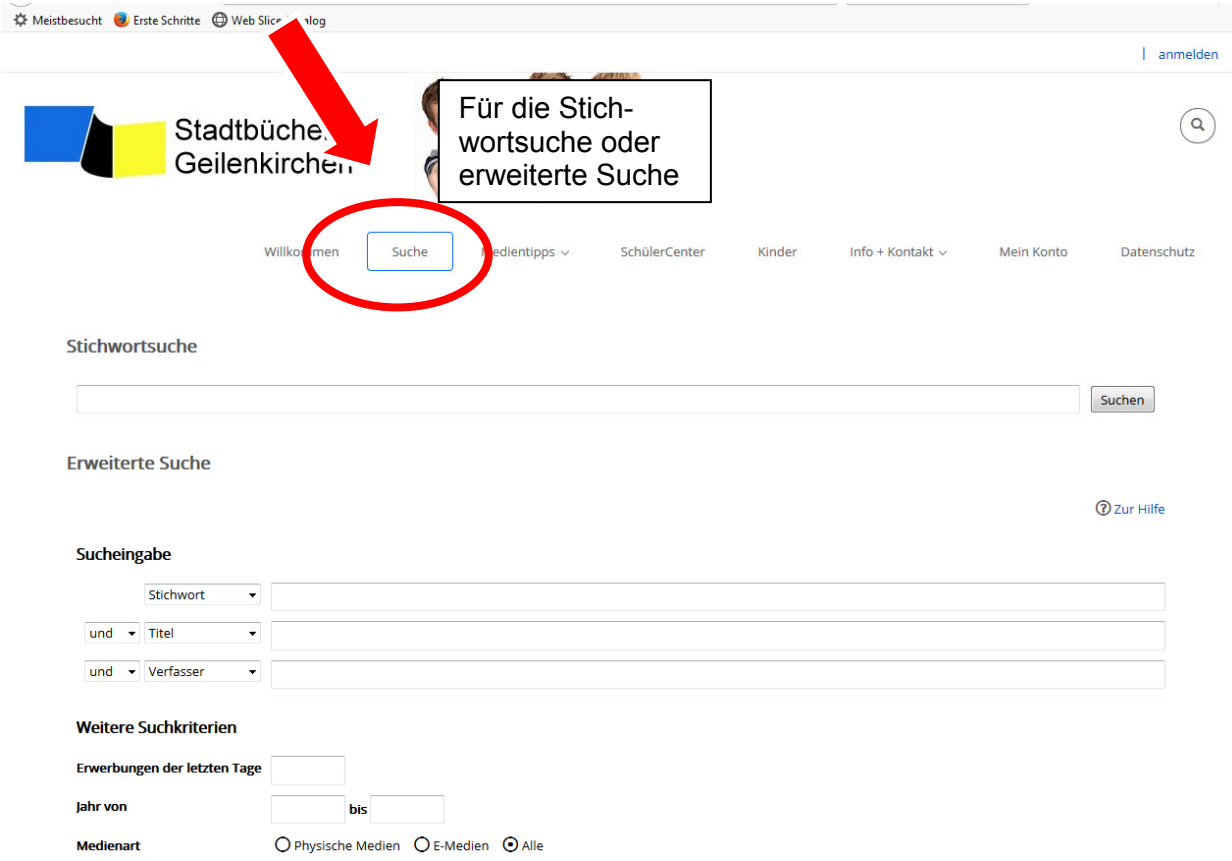

So gelangen Sie auf die folgende Seite mit der Suchmaske:

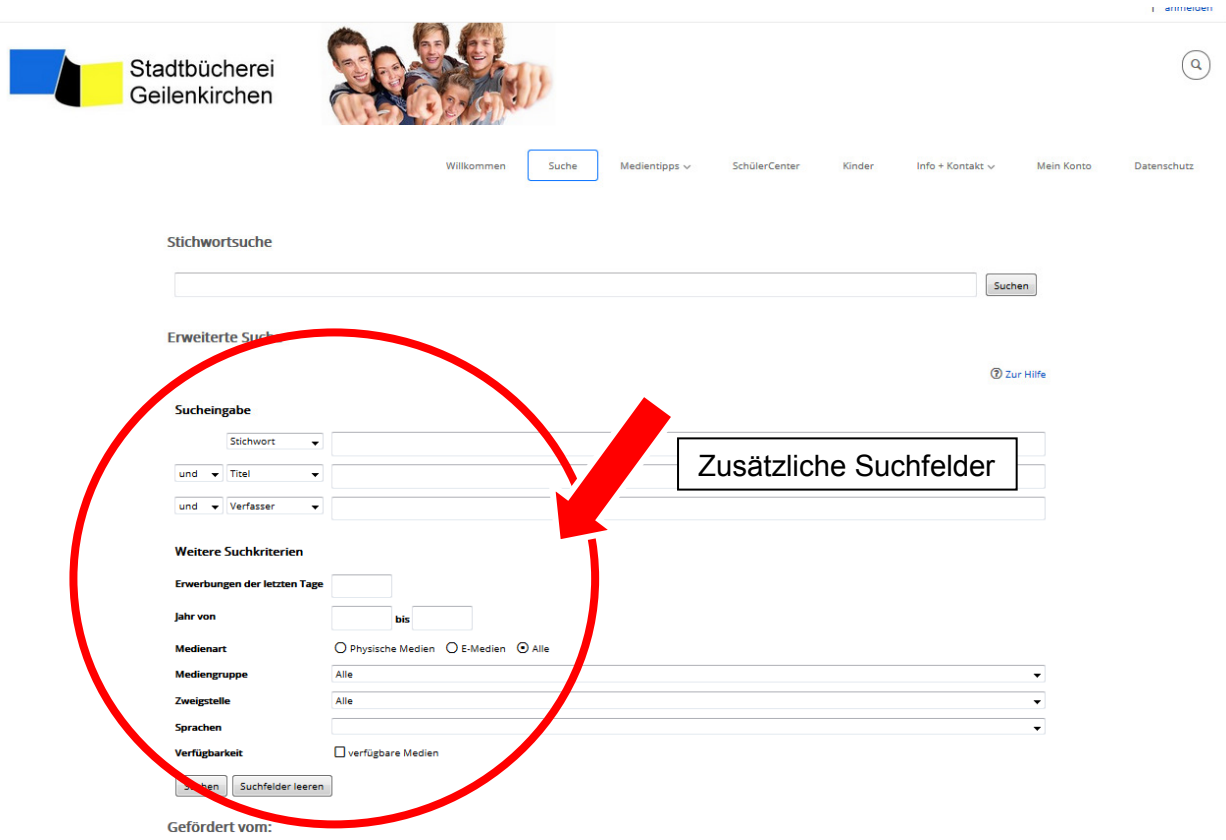

Hier stehen Ihnen zusätzliche Suchfelder zur Verfügung.

**Tipp:** Hier können Sie sich über die Mediengruppe z.B. alle Spielfilme, Hörbücher, Musik-CDs u. A. der Stadtbücherei anzeigen zu lassen.

Nach dem Starten der Suche erhalten Sie eine Ergebnisliste mit den wichtigsten Titeldaten.

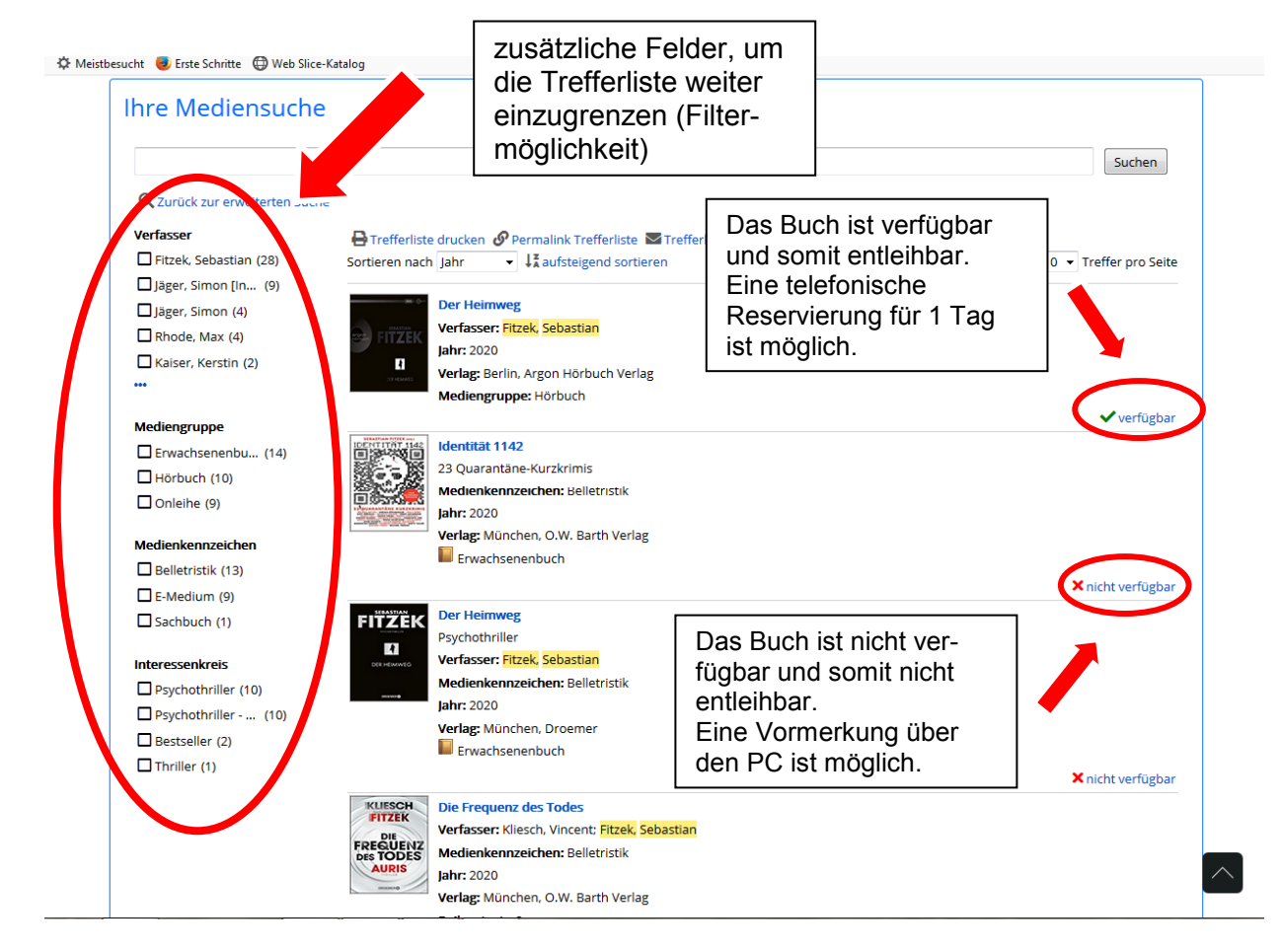

Diese Liste kann nach verschiedenen Komponenten sortiert werden (Relevanz, Titel, Verfasser, Verfügbarkeit, Jahr). Im linken Bereich finden Sie verschiedene Filtermöglichkeiten zu Ihrer Suche.

Das grüne Häkchen im rechten Bereich des Titels zeigt die Verfügbarkeit an. Ein "X" signalisiert, dass dieses Medium zwar vorhanden, aber entweder bereits entliehen oder noch im Bearbeitungsvorgang ist. Ein **Klick auf den Titel** zeigt Ihnen die Exemplardaten an (Standort, Status, Vormerkungen etc.)

**Entliehene** oder bestellte Medien können hier gegen 1,00€ vorbestellt werden. Die Gebühr können Sie bar bei Abholung des Buches begleichen.

**Verfügbare** Medien können nicht vorbestellt, aber kostenfrei für einen Tag reserviert werden. Wenden Sie sich dafür bitte telefonisch unter 02451/98280 an das Team der Stadtbücherei.

### **4. Weitere Angebote**

• Medientipps

Hier finden Sie eine monatliche Themenauswahl von Büchern, unsere Bestseller und die Neuerscheinungsliste. In einem weiteren Menüpunkt geben unsere Mitarbeiter Medientipps.

• SchülerCenter

Im SchülerCenter befinden sich von uns zusammengetragene Links, geordnet nach den einzelnen Schulfächern ab Klasse 5. Der "After School"-Bereich enthält Linktipps rund um die Berufsorientierung, Bewerbungsschreiben, Studium und die Ausbildungsplatzsuche.

• Für Kinder

Hier können unsere jungen Leser ihre Medien recherchieren. Ein Bücher-Karussell informiert über die Neuerwerbungen und eine Kinder-Suchmaschine für das Suchen im Internet rundet das Angebot ab.

• Info und Kontakt

Unter diesem Menüpunkt haben wir allgemeine Informationen und ein Kontaktformular zusammengefasst.

#### **5. Benutzerfunktion**

#### **"***Mein Konto***"**

Über den Button "Mein Konto" können Sie sich als Benutzer anmelden. Alternativ können Sie auch den Button "anmelden" anklicken.

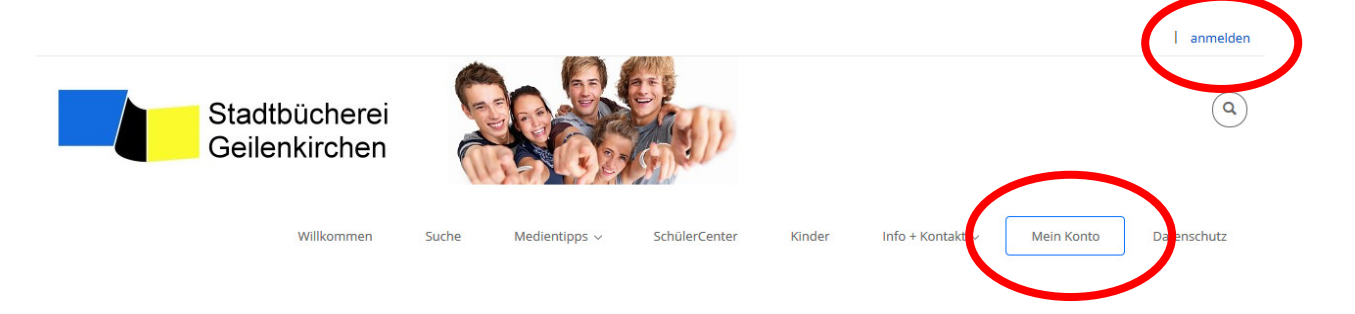

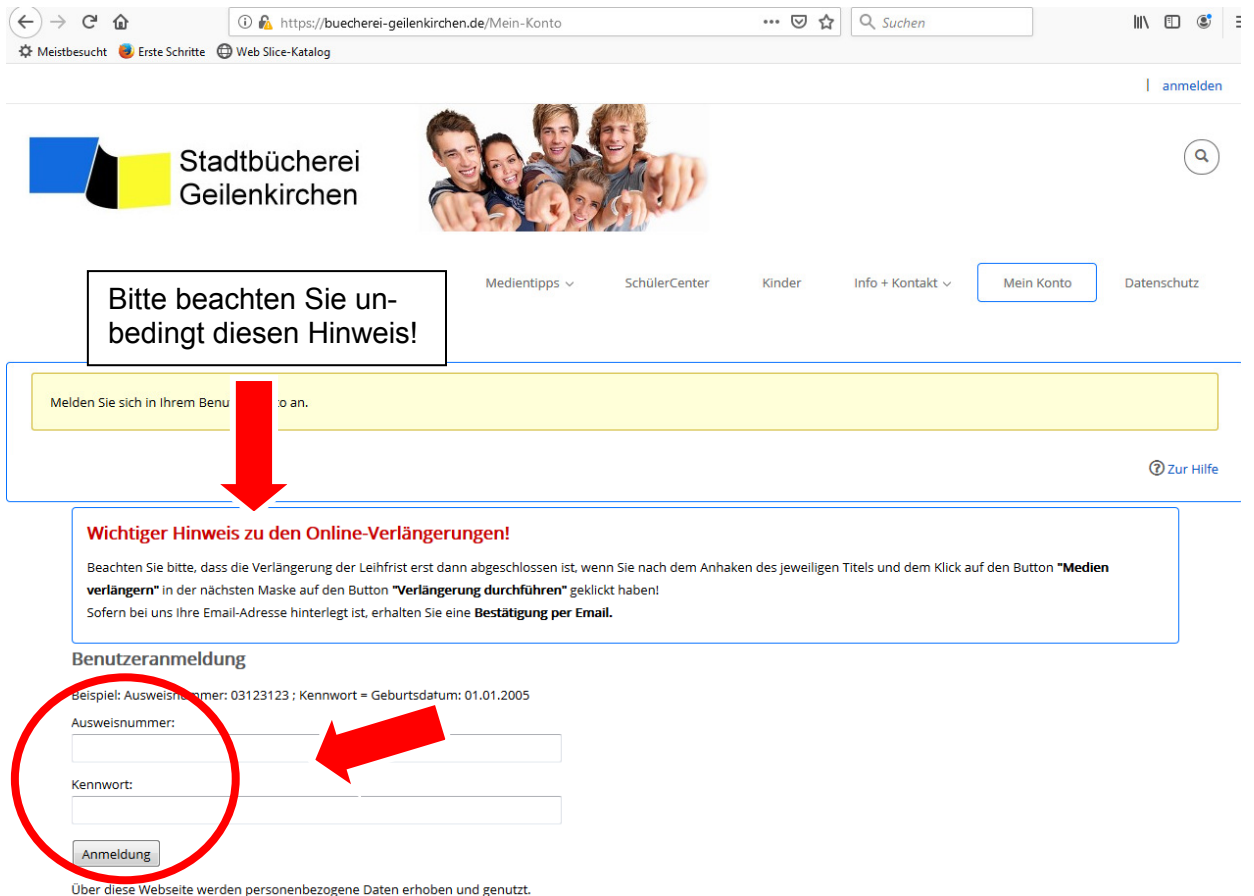

Ihre Ausweisnummer steht auf der Rückseite Ihres Medienausweises. Bitte geben Sie diese achtstellig, d.h. mit der "0" am Anfang des Barcodes ein! *Beispiel: 03856578*

Das Kennwort ist deckungsgleich mit dem Geburtsdatum des Karteninhabers (in der Form tt.mm.jjjj). *Beispiel:* 01.01.2000.

Als Karteninhaber können Sie es jederzeit in den Kontoeinstellungen ändern (siehe folgende Seite).

In Ihrem Konto können Sie

- nachsehen, welche Medien Sie aktuell entliehen haben und wann die Leihfrist abläuft.
- die Leihfrist verlängern.
- sehen, welche Medien Sie vorgemerkt haben und ob diese für Sie zur Abholung bereit stehen.
- Ihre ausstehenden Gebühren und die Gültigkeit Ihres Ausweises kontrollieren.
- $\triangleright$  Ihr Passwort ändern.

## *Passwort ändern*

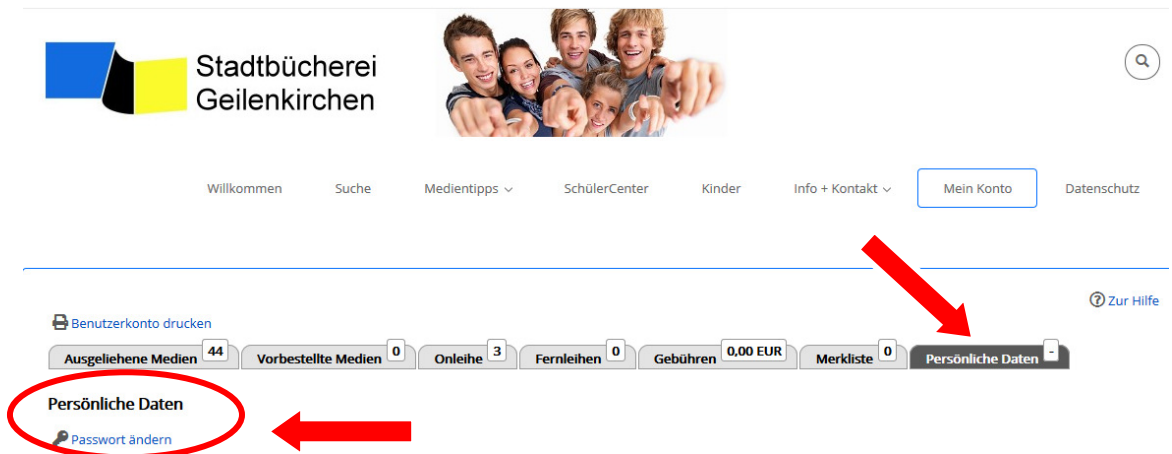

Sie können das Passwort jederzeit ändern, indem Sie unter "Mein Konto" zunächst auf den Reiter "Persönliche Daten" und dann auf "Passwort ändern" klicken.

Im Anschluss öffnet sich ein Fenster, in dem Sie das alte Passwort eingeben müssen sowie ein neues Passwort erstellen können.

Wenn Sie Fragen dazu haben, so wenden Sie sich bitte an uns – wir helfen gerne.

#### *Verlängerungen*

**Verlängerungen** sind möglich, wenn:

- o keine Vorbestellung vorliegt
- $\circ$  die Leihfrist noch nicht überschritten ist
- o die max. Anzahl von 2 Verlängerungen pro Medium nicht erreicht ist
- o das Medium nicht im Fernleihverkehr besorgt wurde

Sie können alle Medien gleichzeitig verlängern, indem Sie das erste Kästchen (oben links) anklicken. Damit werden alle Medien mit einem Häkchen markiert. Für Einzelverlängerungen klicken Sie jedes Medium separat an. Sobald die zu verlängernden Medien ausgewählt sind, klicken Sie auf **"Medien verlängern"**. Es öffnet sich ein neues Fenster mit allen wichtigen Angaben, wie das neue Fristdatum und ob Gebühren anfallen.

# *Alle Medien verlängern:*

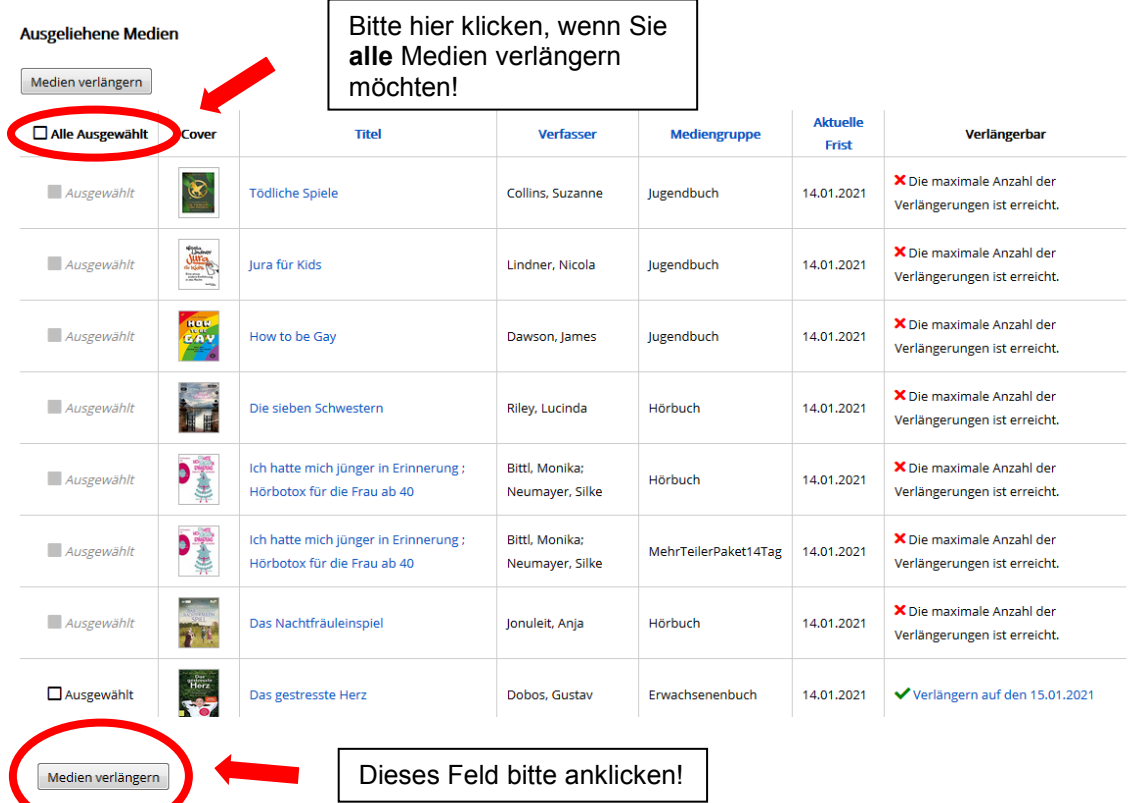

#### *Einzelne Medien verlängern:*

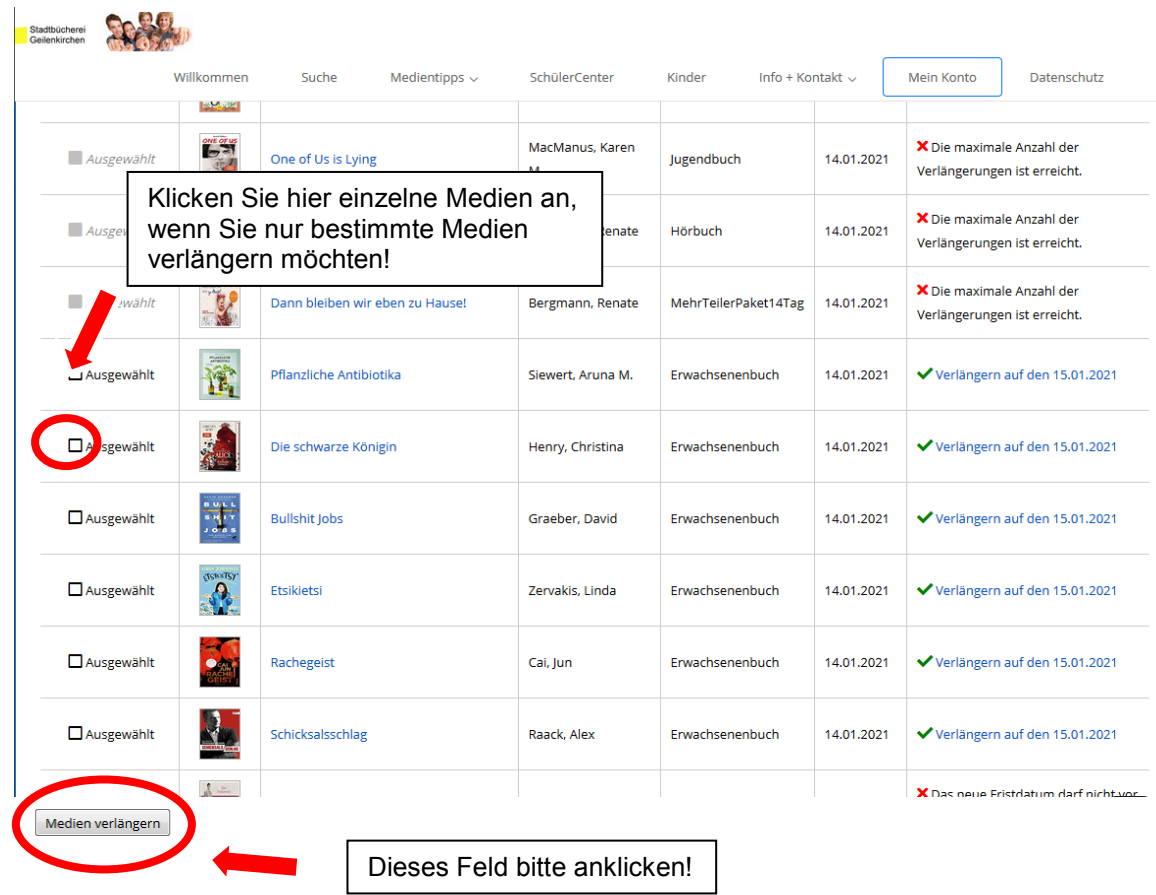

Wichtig – Sie müssen die Verlängerung nun nochmals bestätigen! Nur so kann die Verlängerung auch wirklich durchgeführt und Fristüberschreitungen (und Gebühren) vermieden werden!

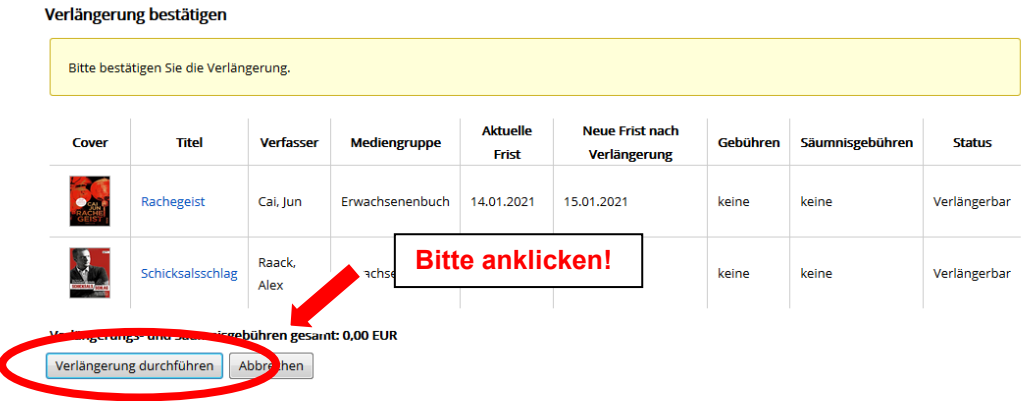

Sie erhalten nach erfolgreicher Verlängerung IMMER eine Bestätigung auf dem Bildschirm! Dort steht auch, ob und wie oft Sie die Medien nochmal verlängern können. Sofern Sie bei Ihrer Erstanmeldung in der Bibliothek Ihre Email-Adresse hinterlegt haben, bekommen Sie zusätzlich eine Bestätigungsmail zur durchgeführten Verlängerung.

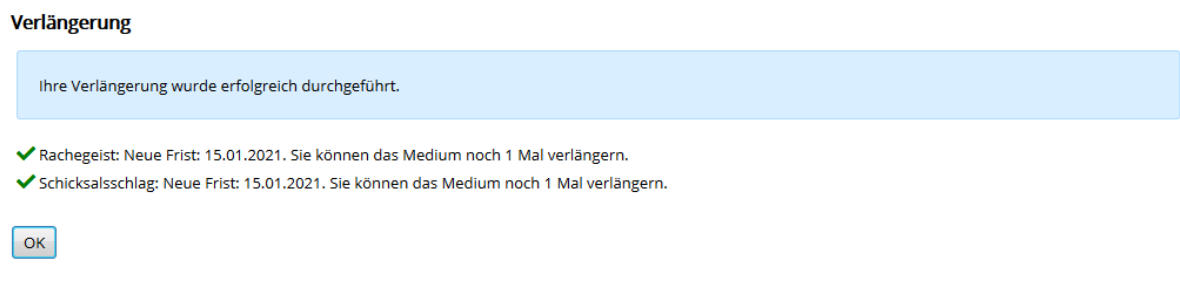

#### *Vormerkungen*

Sie haben über den Sucheinstieg Ihrer Wahl das gewünschte Medium gefunden, welches aber aktuell nicht verfügbar ist. Gegen eine Gebühr von 1,00€ können Sie es vormerken. Bitte klicken Sie dafür zunächst das Buchcover an. So gelangen Sie auf die nächste Seite, auf der Sie rechts den Button "Vorbestellen" finden:

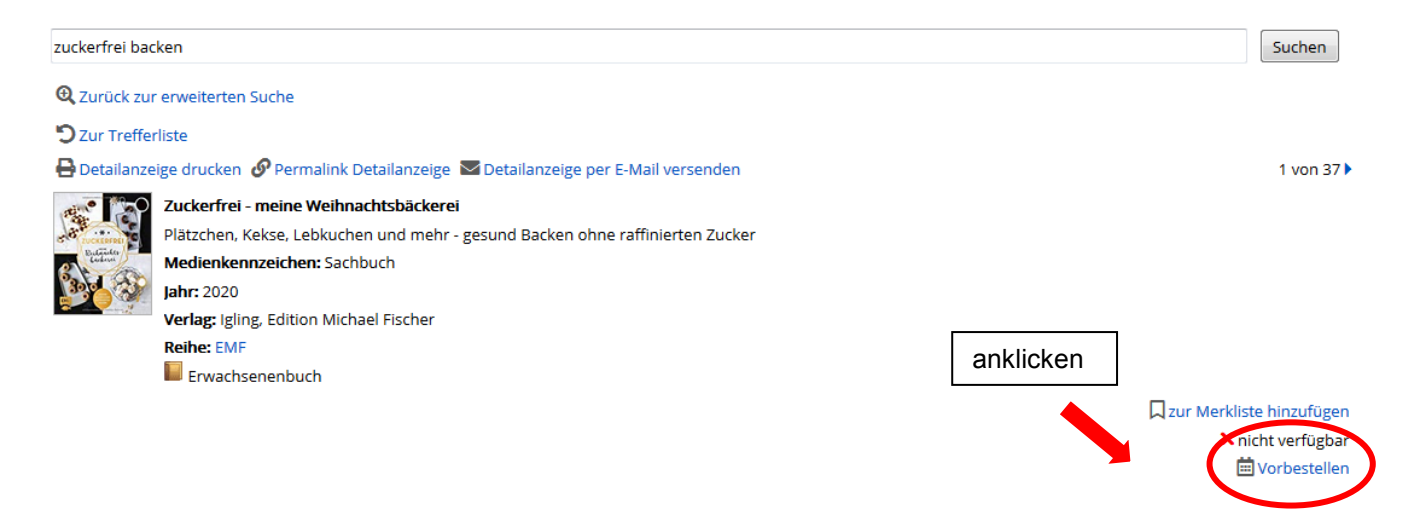

#### Nächster Schritt:

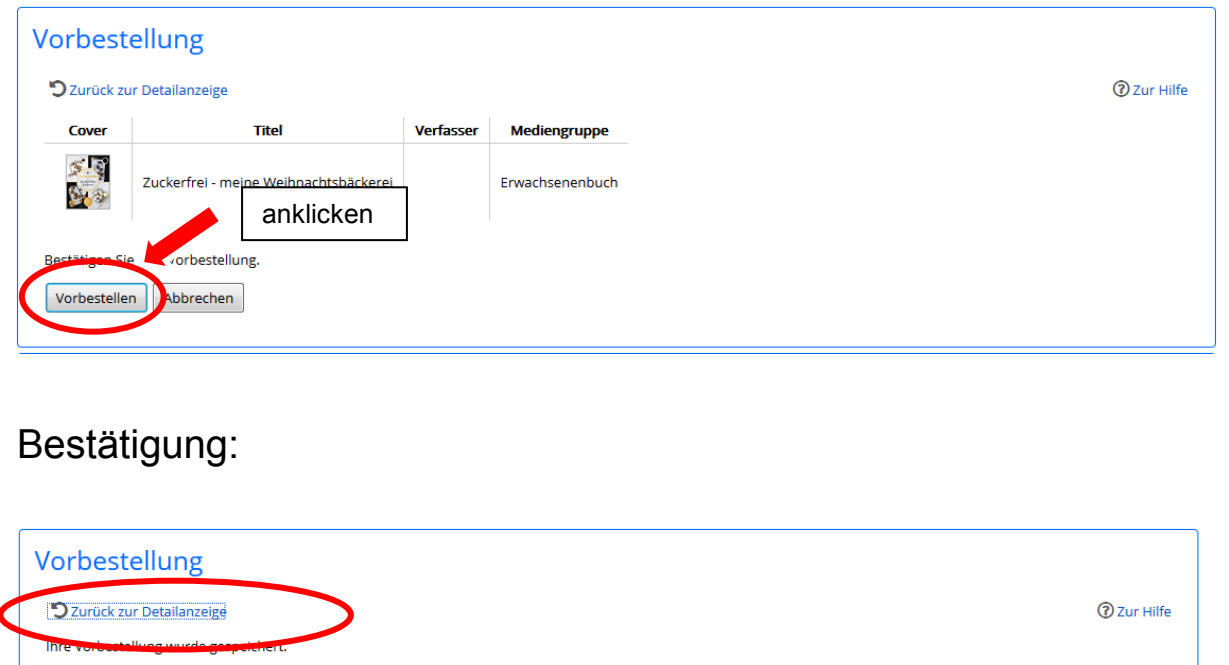

Sofern Ihre Email-Adresse bei Ihrer Erstanmeldung in der Bibliothek hinterlegt wurde, erhalten Sie zusätzlich eine Bestätigungsmail zur Vorbestellung. Im Kundenkonto werden auf der Reiterkarte "Vormerkungen" Ihre Vormerkungen und deren Stand aufgelistet. Hier wird auch angezeigt, ob das Medium für Sie bereitsteht.

Bitte beachten Sie:

- o Vorbestellungen können über den OPAC nicht gelöscht werden
- o Die Gebühr wird in jedem Fall fällig, wenn eine Vorbestellung aufgegeben wurde, auch wenn das Medium nicht abgeholt oder nicht mehr benötigt wird.
- o Kinder unter 11 Jahren können keine Vorbestellungen im OPAC aufgeben.

## **Wir wünschen Ihnen viel Spaß beim Surfen und Stöbern und freuen uns auf Ihren Besuch!**

Das Team der Stadtbücherei Geilenkirchen

Unsere Öffnungszeiten für Sie:

Di. 10.00 – 18.00 Uhr Mi. 14.00 – 18.00 Uhr Do. 10.00 – 18.00 Uhr Fr. 10.00 – 14.00 Uhr Sa. 10.00 – 13.00 Uhr